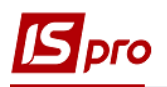

## **Перевод в аренду ОС**

Документ **Перевод в аренду ОС** можно сформировать в подсистеме **Учет основных средств** в модуле **Документы движения ОС**.

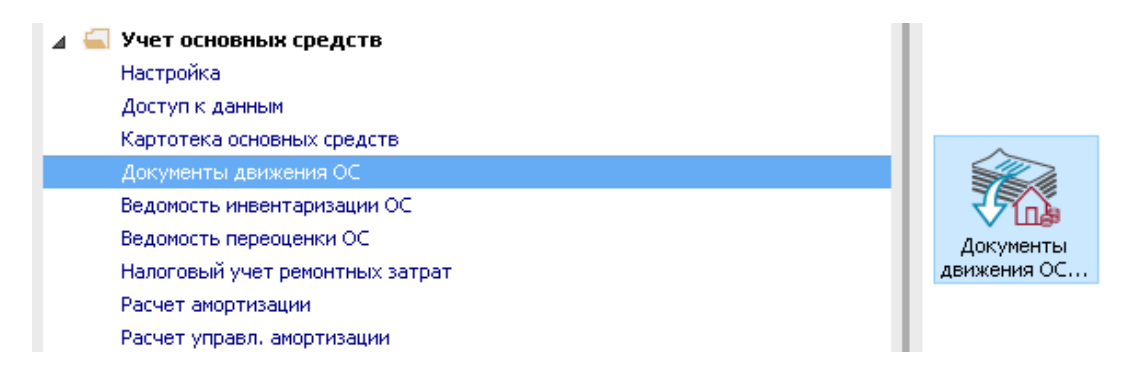

Для формирования документа **Перевод в аренду ОС** необходимо провести следующие действия:

- **1** В поле **Операция** по треугольнику выбрать операцию **Перевод в аренду**.
- **2** В поле **Журнал** по треугольнику выбрать необходимый журнал, например, **Документы без журнала**.

**ВНИМАНИЕ!** Вид журнала **Все журналы** используется только для просмотра. Создавать документы в этом журнале невозможно.

**3** Установить курсор в табличную часть и нажать клавишу **Insert** или выбрать пункт меню **Реестр / Создать** - создать документ **Перевод в аренду**.

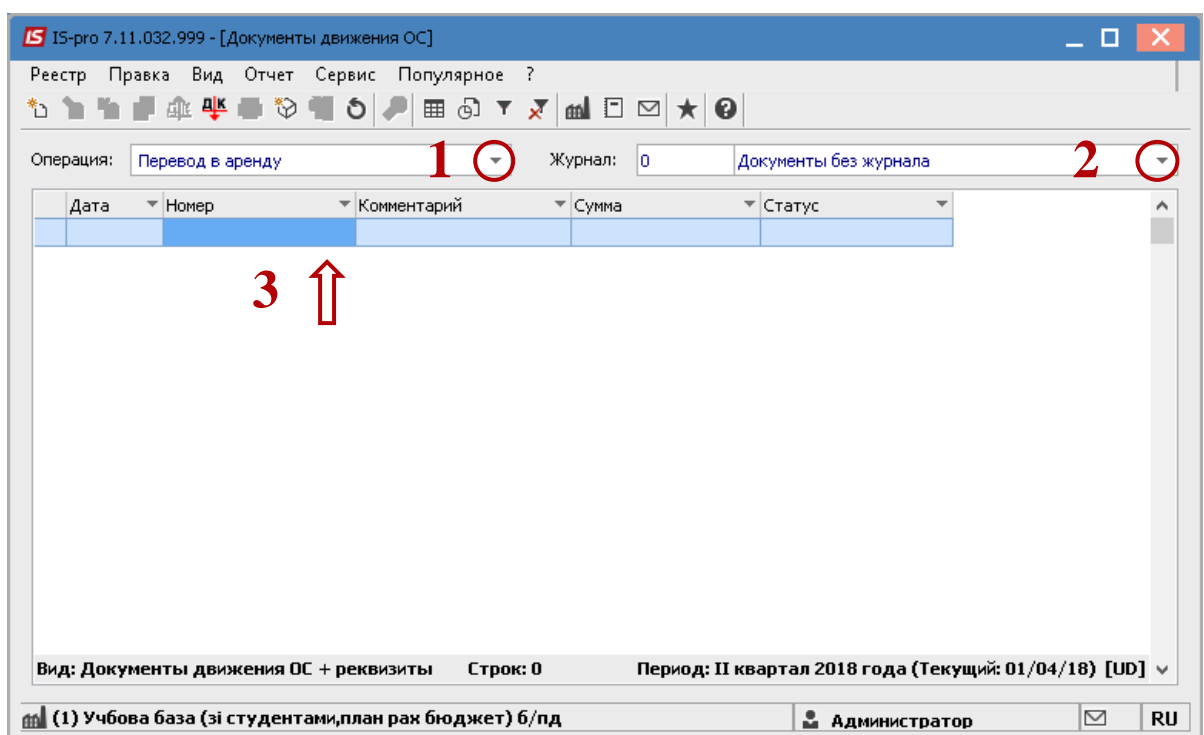

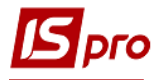

Открыть окно документ **Перевод в аренду**. Заполнить следующие поля:

- **Номер** документа.
- **Дата** документа. Информация про лицо, которое сдало ОС:
- **МОЛ.**
- **Подразделение.**
- **Дата начала аренды.**
- **Дата окончания аренды.**
- При необходимости заполняем поле **Основание**.
- Заполняем **Дату** документа основания. Информация про лицо, которое приняло ОС в аренду:
- **Контрагент.**
- **Использование.**

Заполнить счета при принятии ОС (выбирать из справочника **План счетов**):

- **Счет учета.**
- **Счет износа.**
- **Счет затрат.**
- По клавише **Insert** в табличной части выбрать карточку **ОС**, которое переводим в аренду.
- В окне **Выборка карточек** нажать клавишу **ENTER** или двойным нажатием выбрать необходимое **ОС**. При выборе нескольких карточек отметить клавишей **Пробел** необходимые карточки.

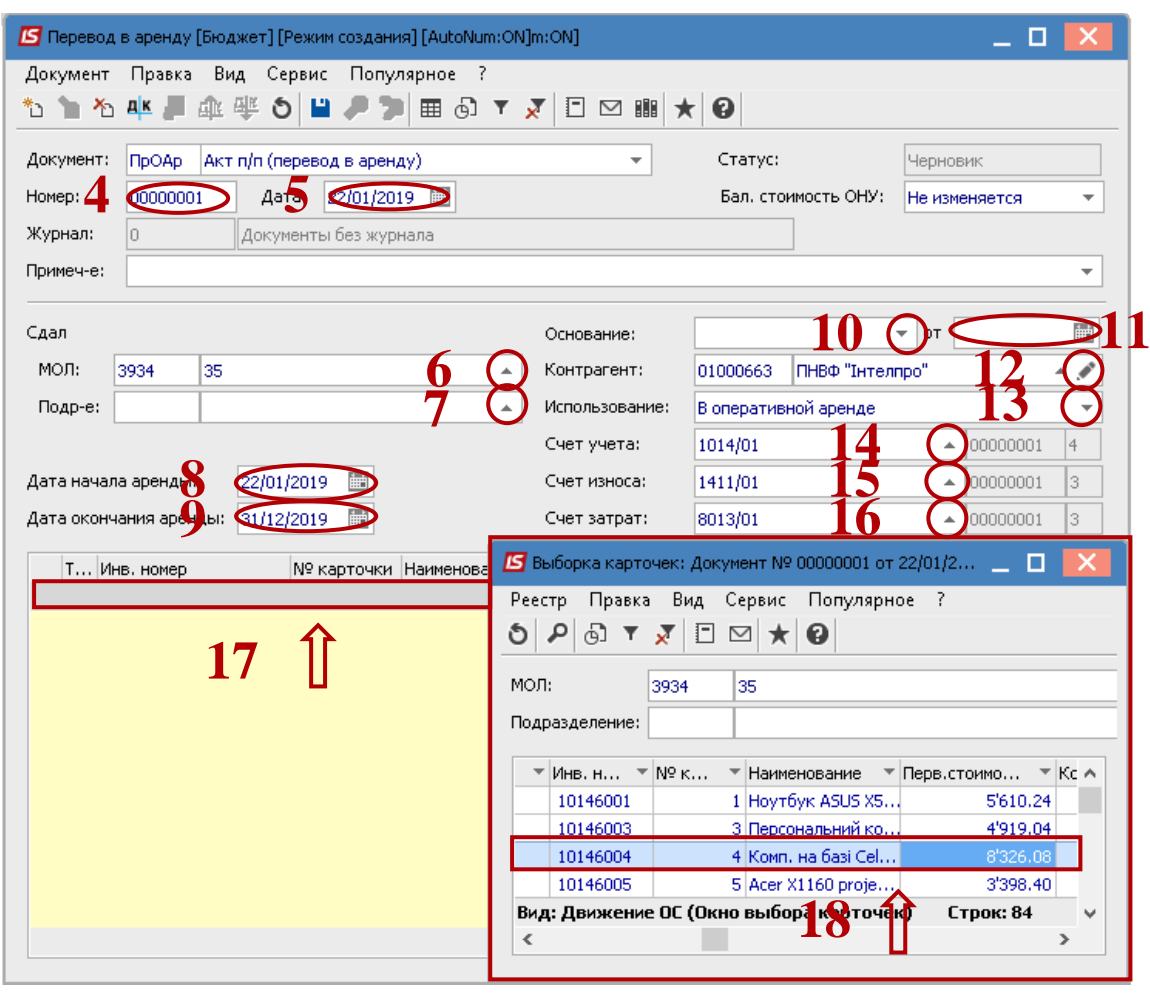

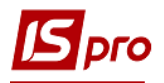

- Основное средство, которое нужно перевести в аренду отображено в табличной части документа перевода.
- Нажать иконку **Дискета** сохранить документ перевода в аренду.
- Нажать иконку **ДТ-КТ (**синего цвета), далее провести выбор типовой операции (проводки).

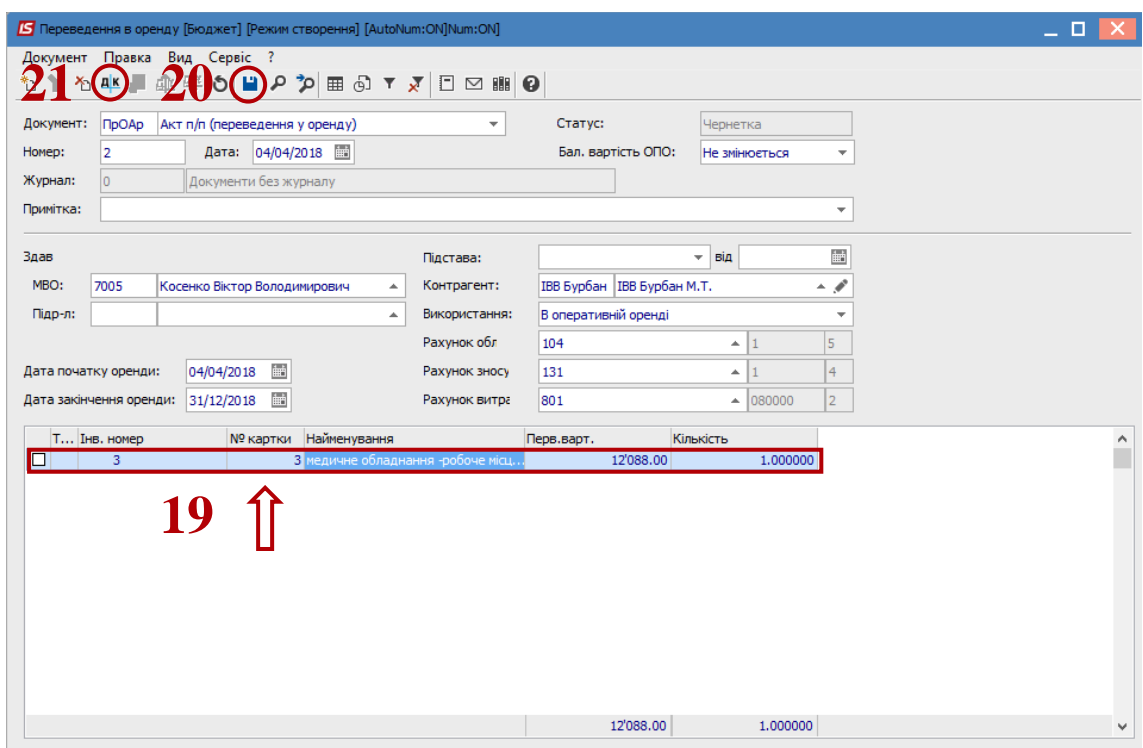

- Далее открываем окно Вводя / Модификация проводок по документу. Выбираем типовую операцию – **Перевод в аренду ОС**.
- Нажимаем кнопку **ОК**.

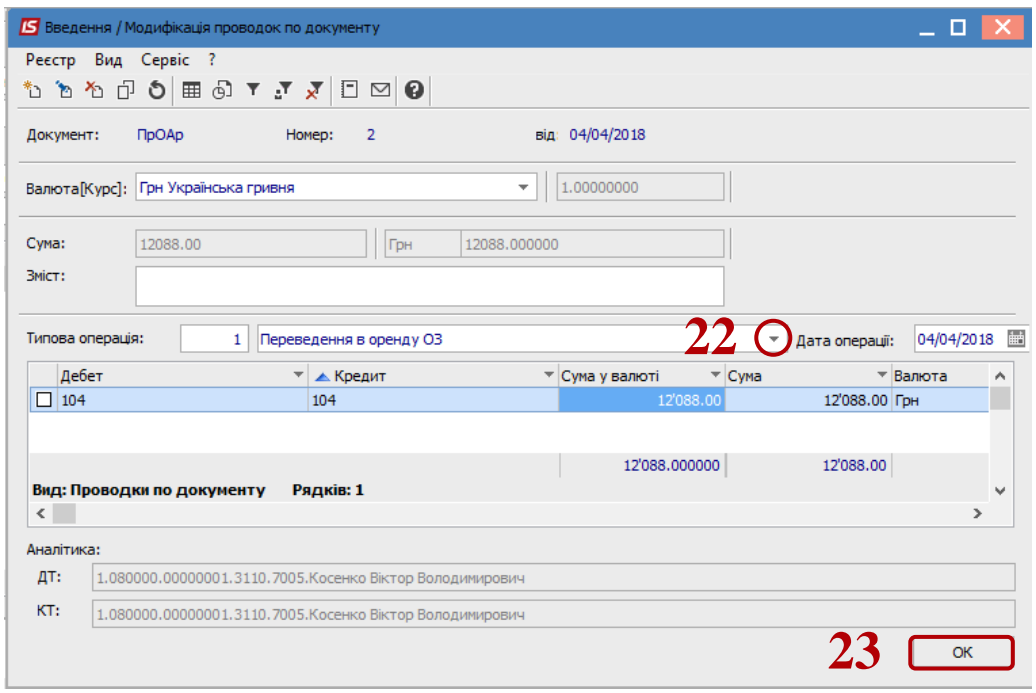

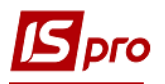

**24** Нажимаем иконку **ДТ-КТ** (зеленого цвета) – документ проводим в **Главную книгу**.

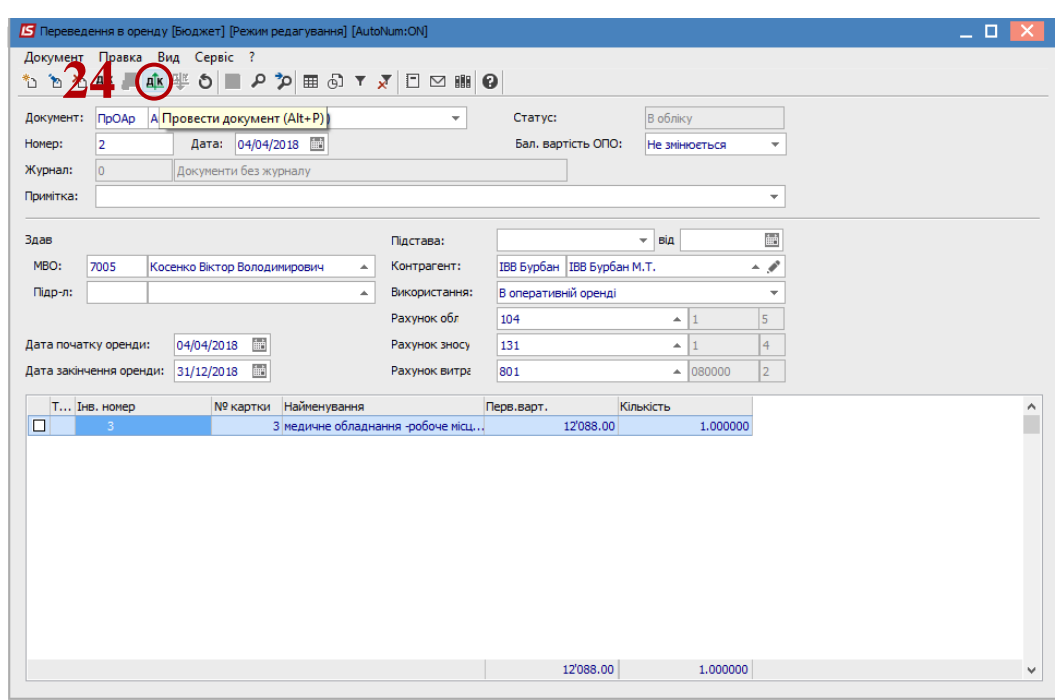

Далее документ сохраняем и закрываем.